## **Access to POLITEMall Brightspace**

- (a) Click on this URL [https://politemall.polite.edu.sg](https://politemall.polite.edu.sg/)
- (b) Click on the Login button on the top right hand corner.

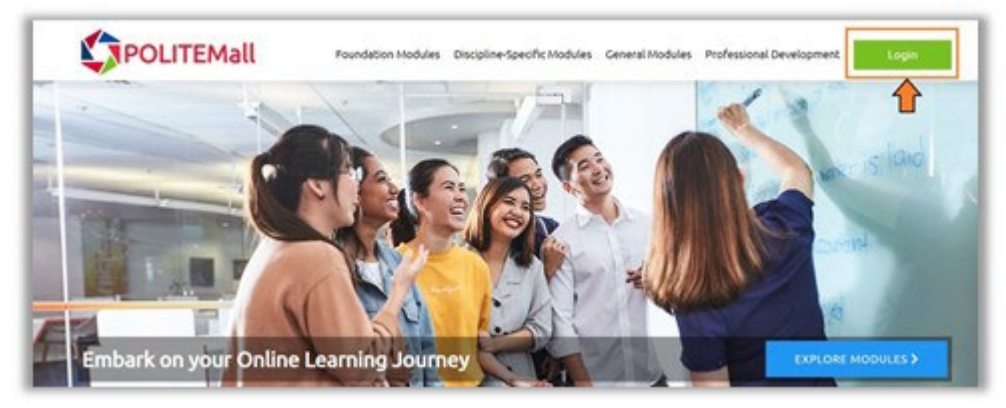

(c) Select Ngee Ann Polytechnic logo and login using your NPNet account.

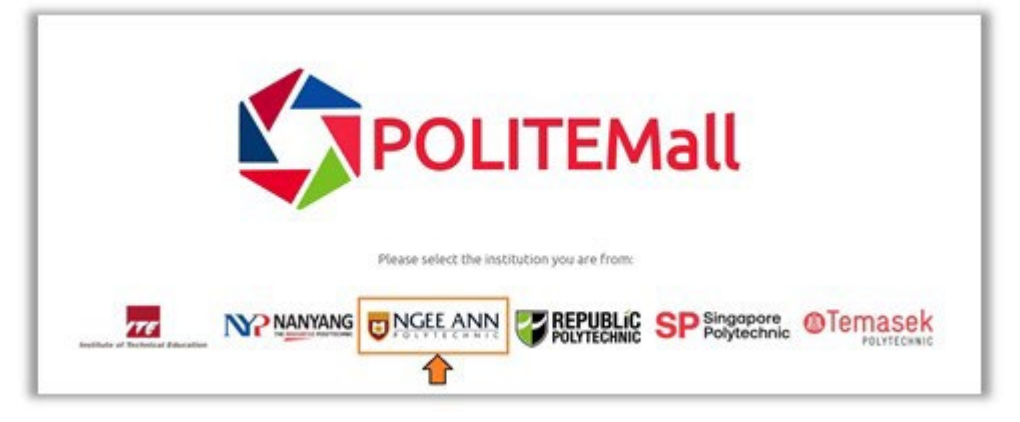

(d) To access NP Courses, go to "My Courses" -> "NP Courses".

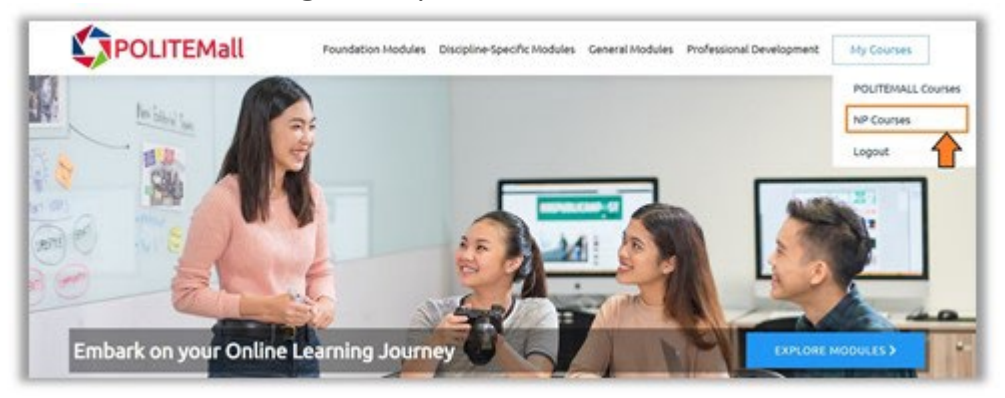

(e) To access POLITEMall Courses (previously known as PolyMall), go to "My Courses" -> "POLITEMall Courses".

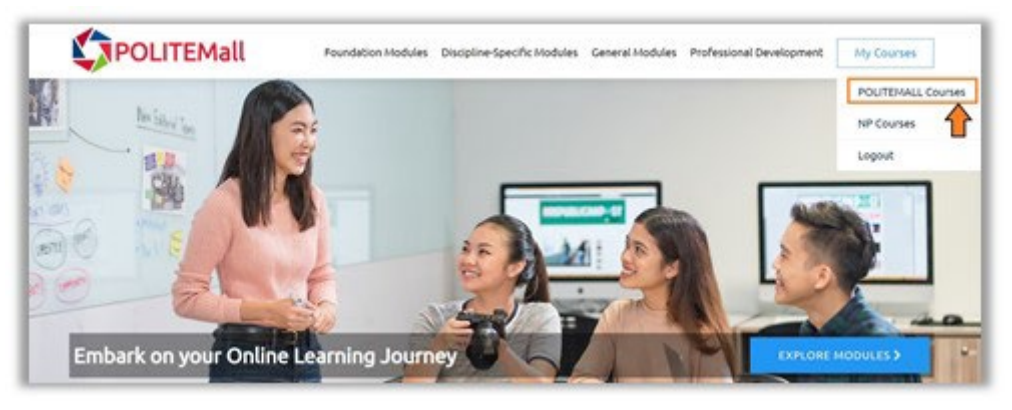

(f) Access your modules from the "waffle" icon <sup>888</sup> or from "My Courses" widget at the landing page.

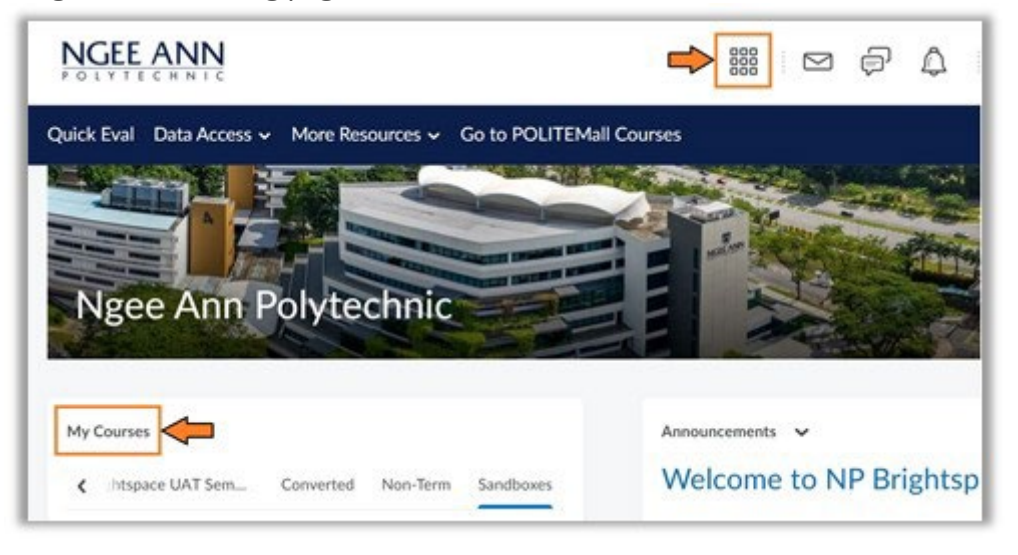